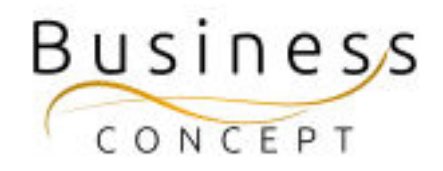

# Hur ni lägger till verksamhetsberättelser & verksamhetsplaner

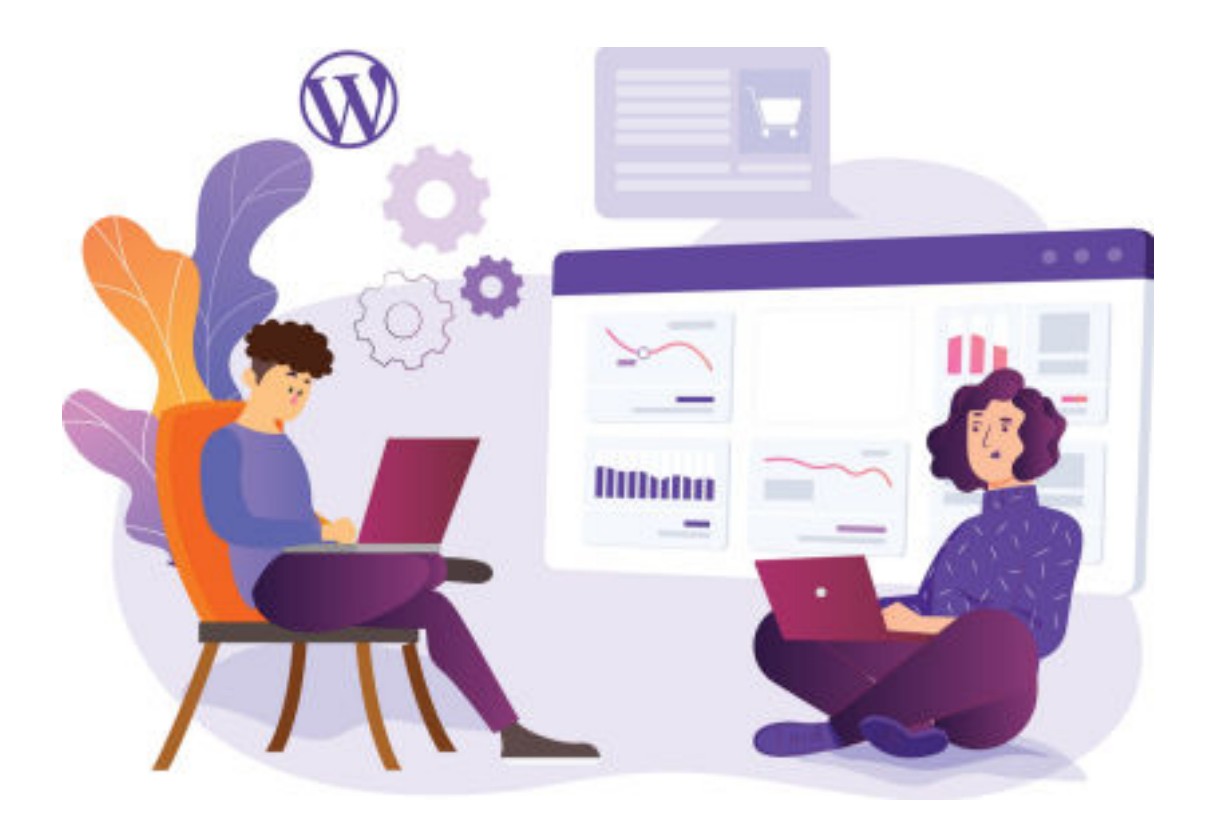

## Logga in i WordPress

Gå till <https://www.foretagsskoterskor.se/wp-admin>

Logga in med ditt användarnamn och lösenord (de finns i dokumentet WordPress Fakta)

Tryck på **"Logga in"**

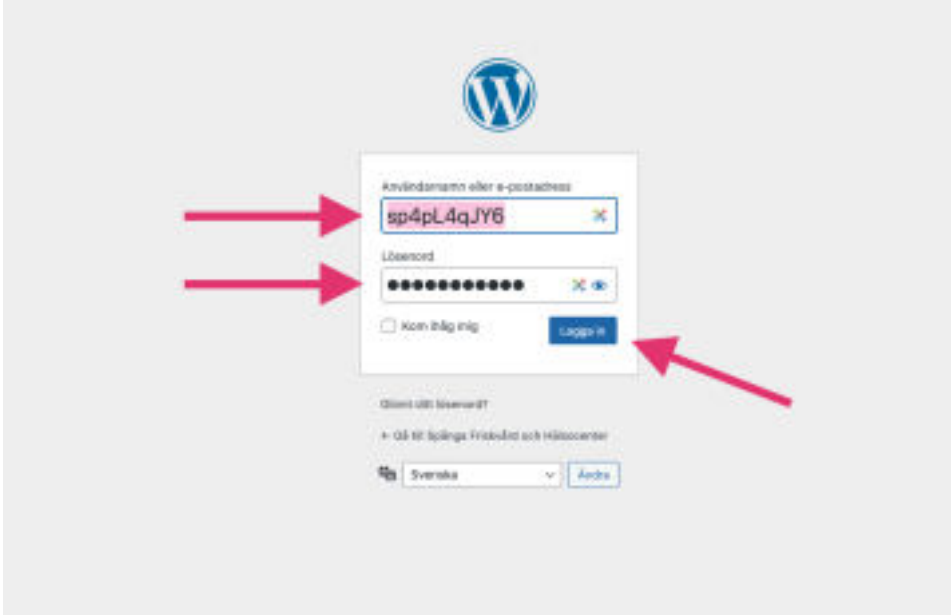

## STEG 1: Ladda upp PDF (verksamhetsplan t ex)

I vänstermenyn hittar du fliken **"Medier"**, kom med musen över den och tryck på **den.**

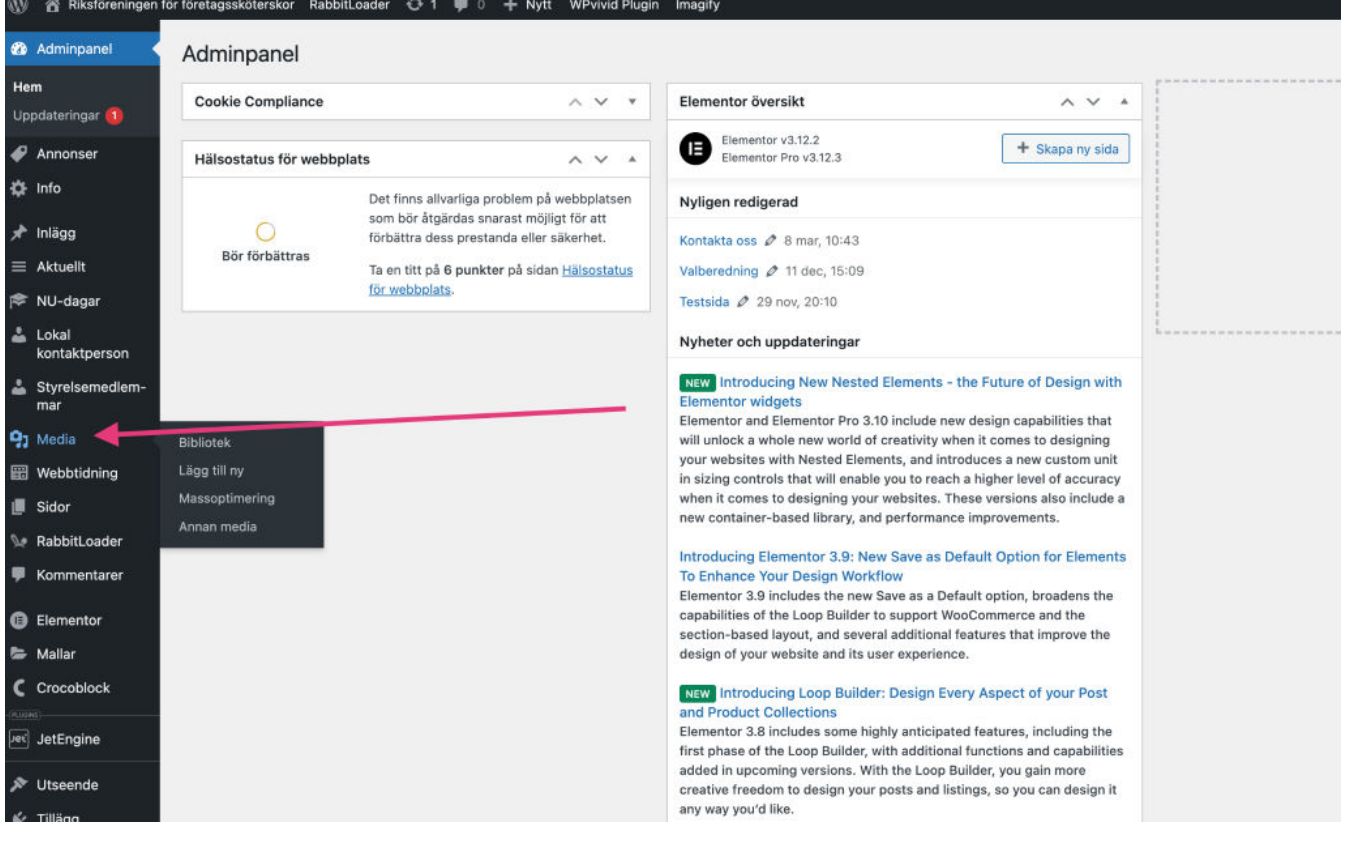

När du är i Mediabibliotek, tryck på knappen **"Lägg till ny"** och sedan tryck på "Välj filer". Nu öppnas utforskaren på din dator. Hitta PDF:en och sedan tryck på knappen **"Ladda upp"** (det kan även stå annat på knappen beroende på vilket operativsystem du använder). Efter att filen har laddats upp kommer den att finnas direkt i mediabiblioteken.

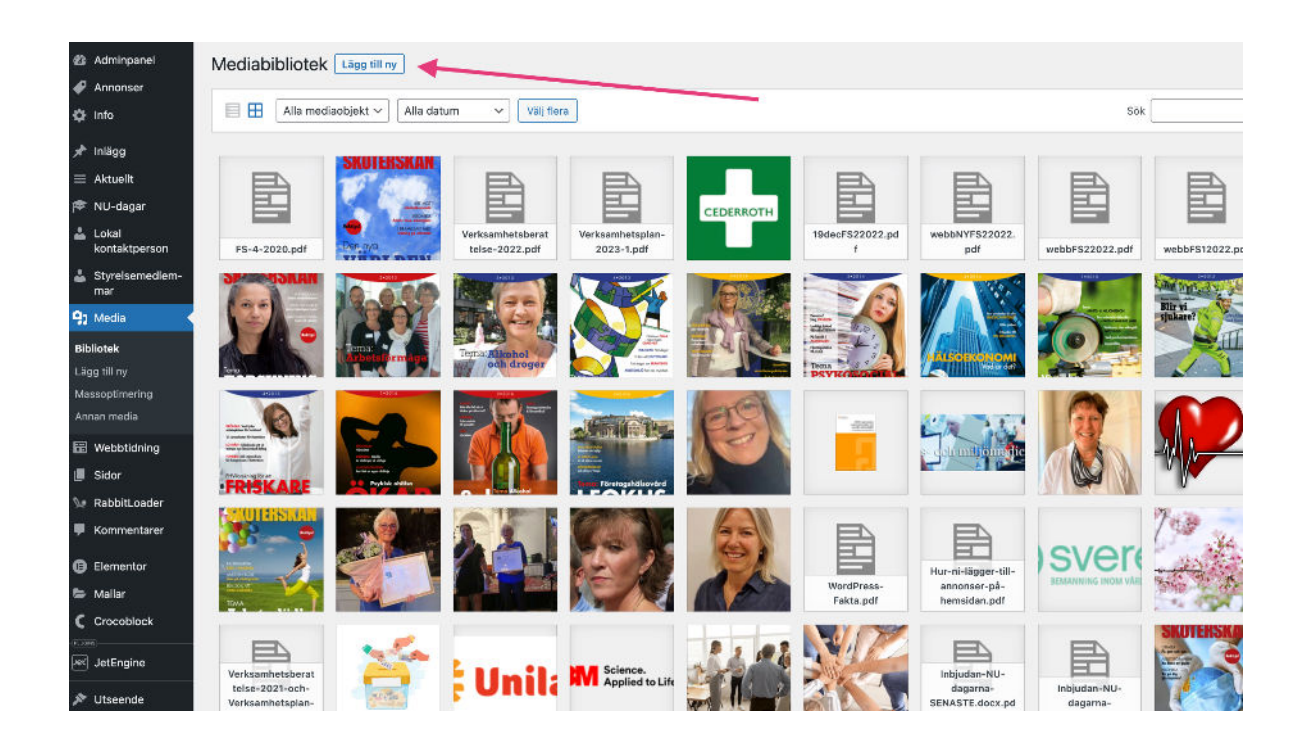

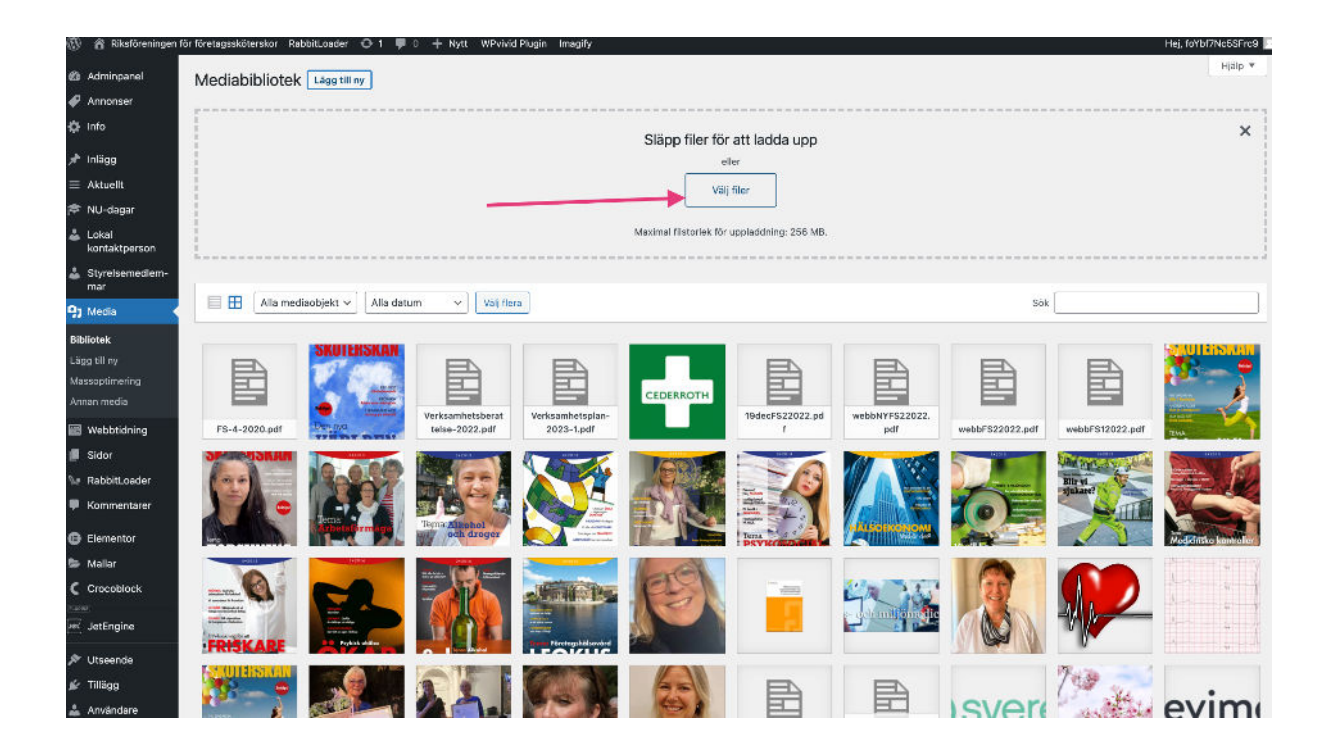

#### STEG 2: Hitta länken

Tryck nu på den filen du precis har laddat upp.

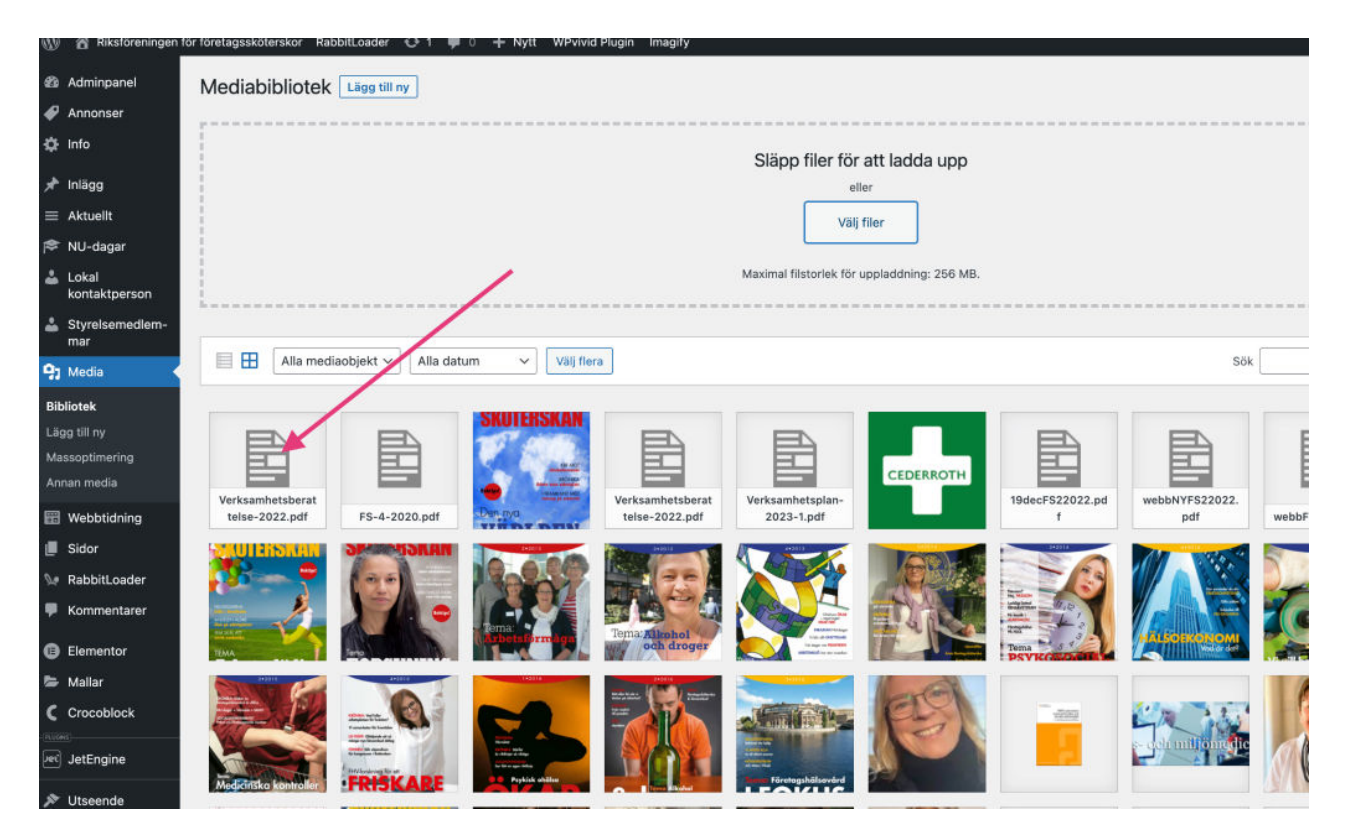

En ny ruta öppnas. Tryck nu på knappen **"Kopiera URL till urklipp"** och stäng sedan rutan genom att trycka på krysset högst upp till höger.

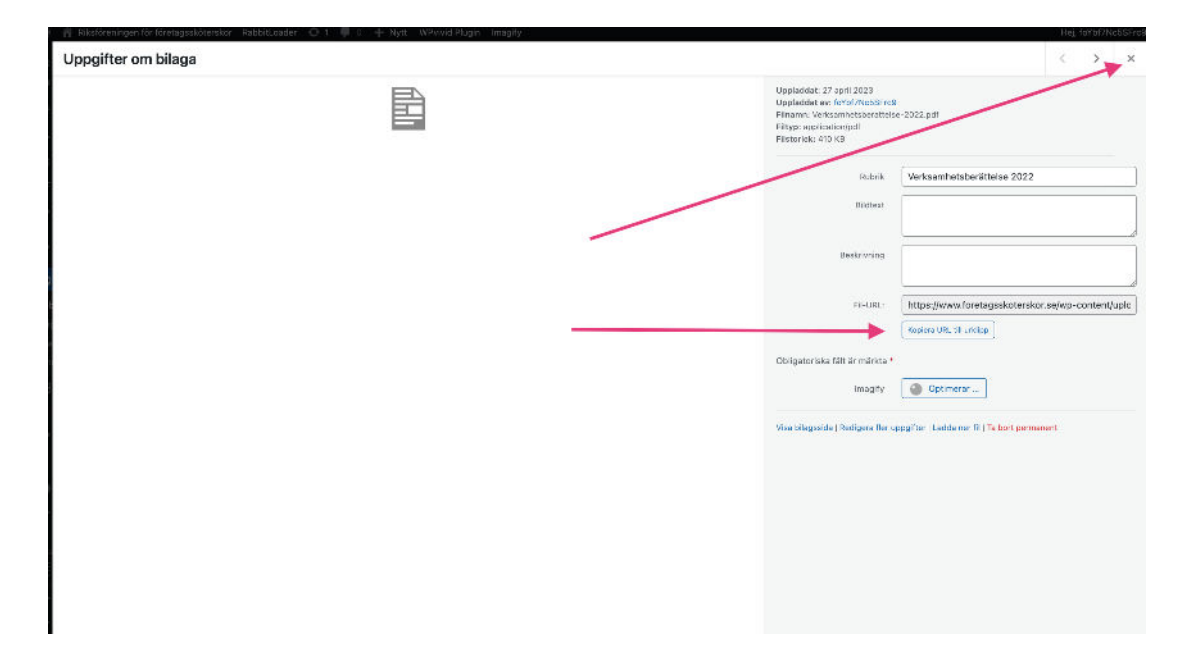

# STEG 3: Koppla länken till menyn

I vänster menyn navigera till **"Utseende"** kom med musen över den och tryck på **"Menyer" (se bilden).**

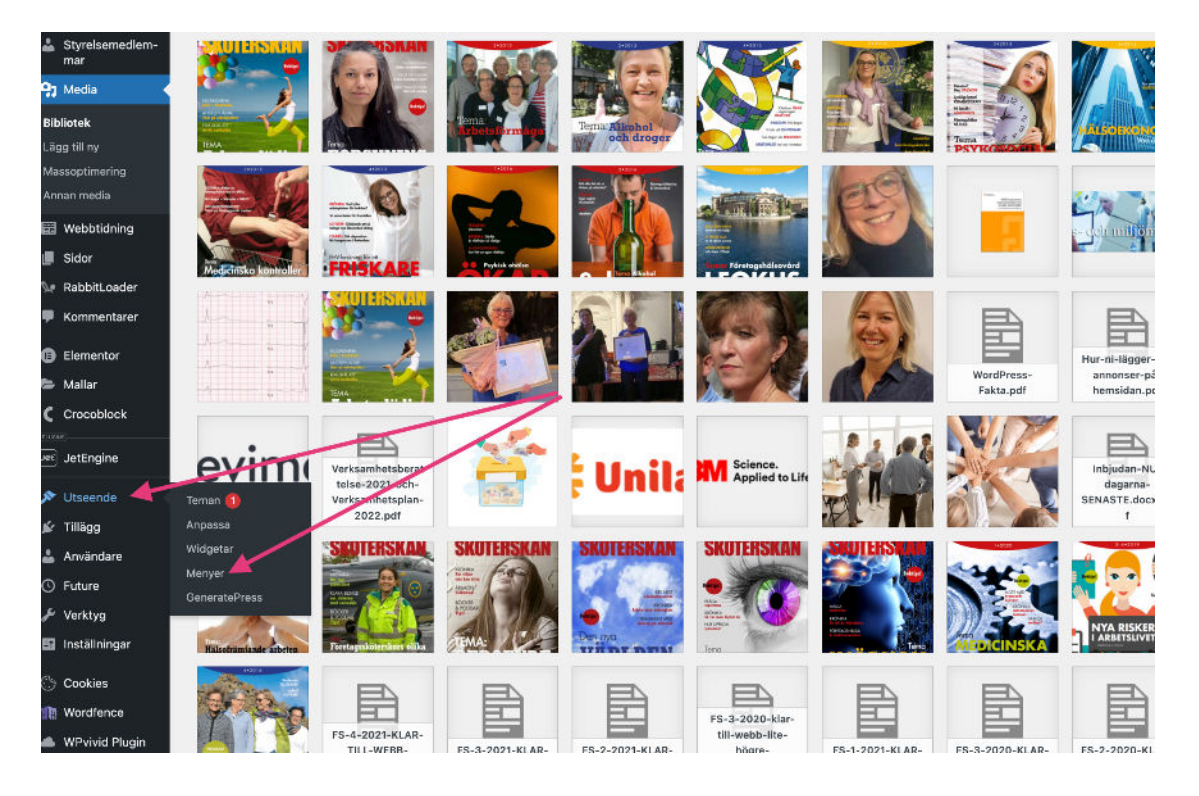

Navigera till **"Anpassade länkar"** och tryck på den. En ny liten ruta öppnas upp där du kan klistra in URL och skriva Länktext (se bilden)

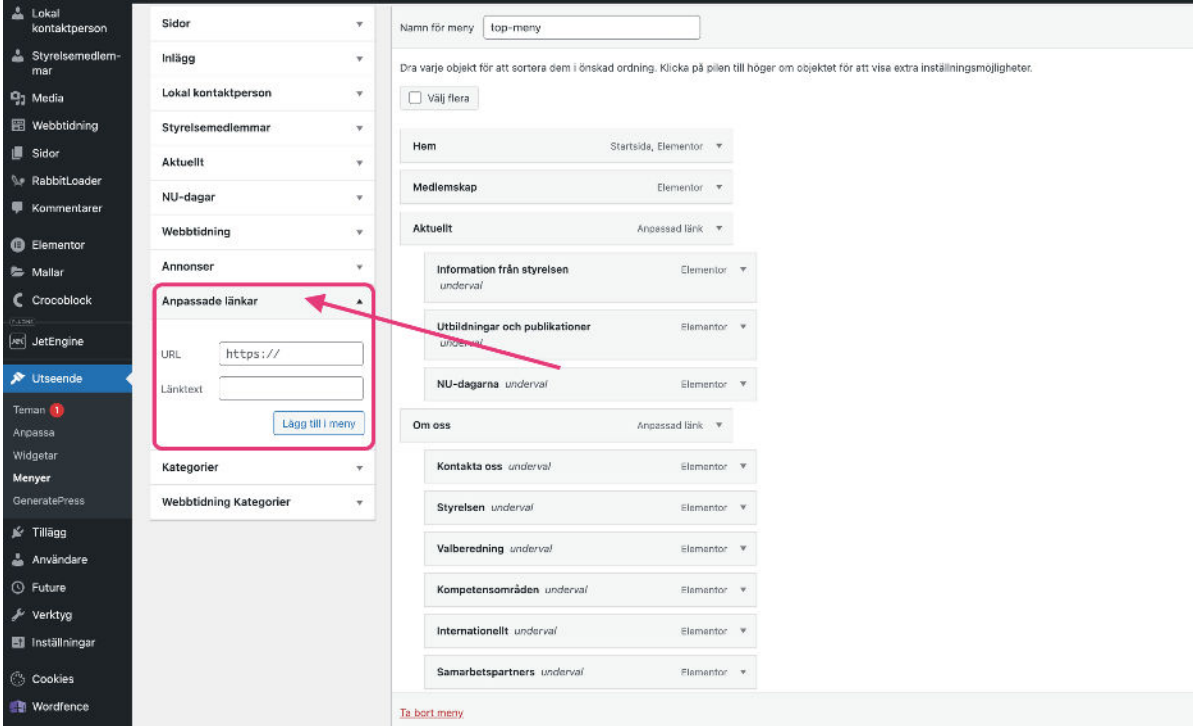

**Som URL** - klistrar du den url:en som du kopierad från mediabiblioteket och som leder till PDF:en

**Som länktext** skriver du det som ska stå synligt i menyn (t ex verksamhetsberättelse 2024 eller liknande)

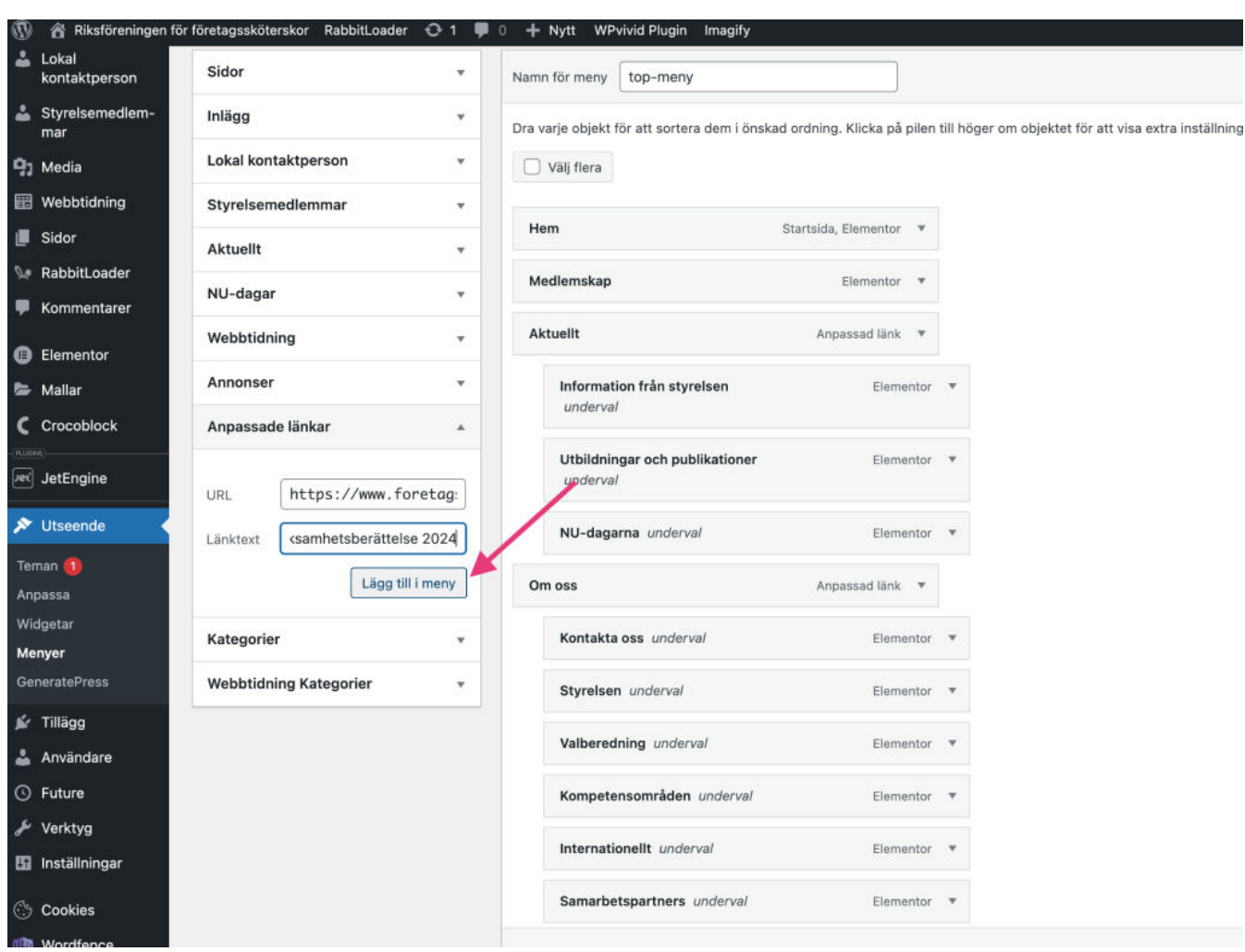

Tryck sedan på knappen **"Lägg till i menyn"**

Den kommer att lägga sig längst ner under alla andra menyflikar. Så du behöver scrolla ner för att komma till den.

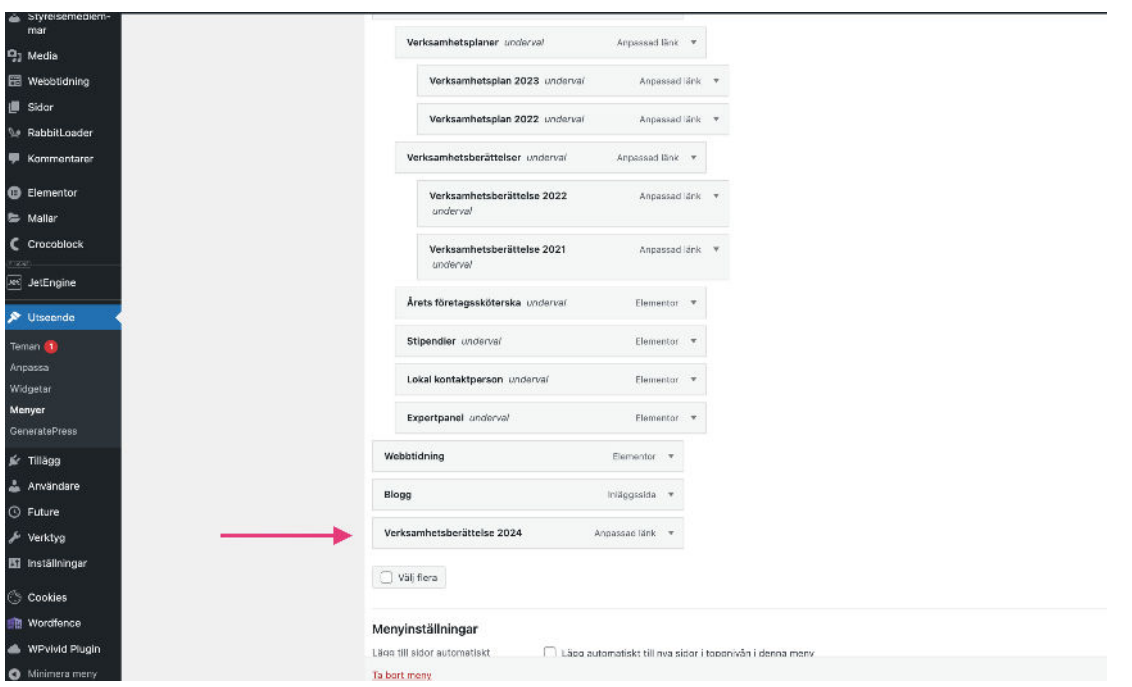

När du hittar den, kom med musen över, tryck och håll, dra sedan medan du håller tills du hittar rätt plats. Släpp. Nu är den anpassade länken som leder till PDF:en där.

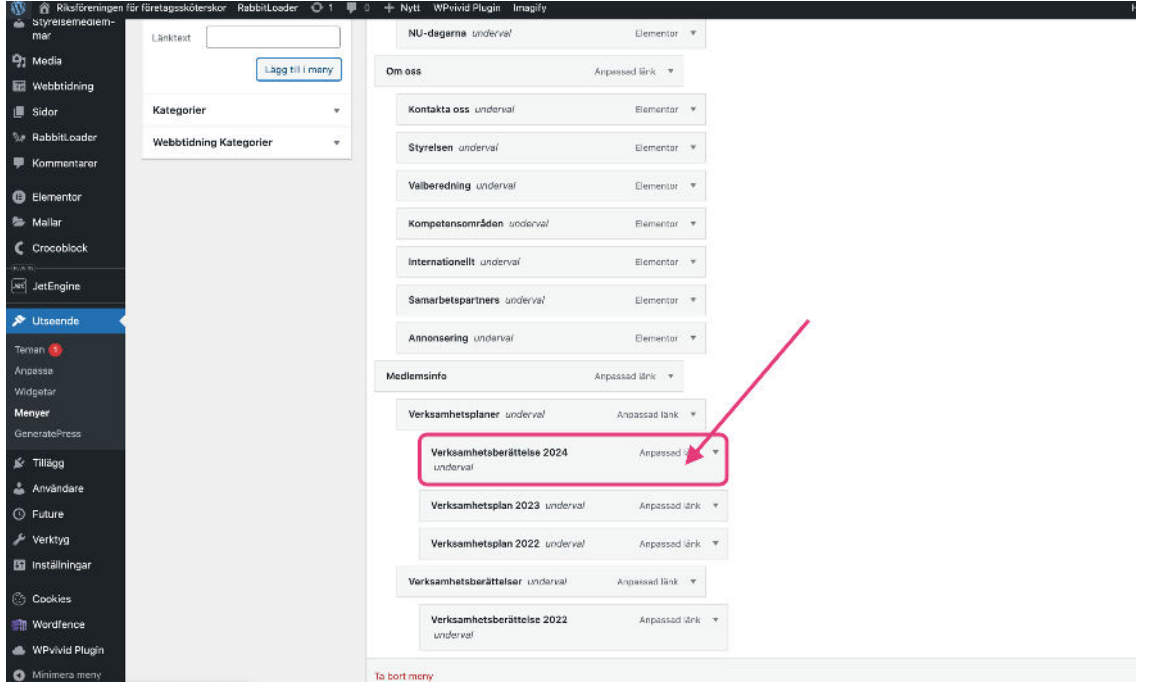

Tryck sedan på knappen **"Spara meny"** som du hittar längst ner till höger för att spara dina ändringar.

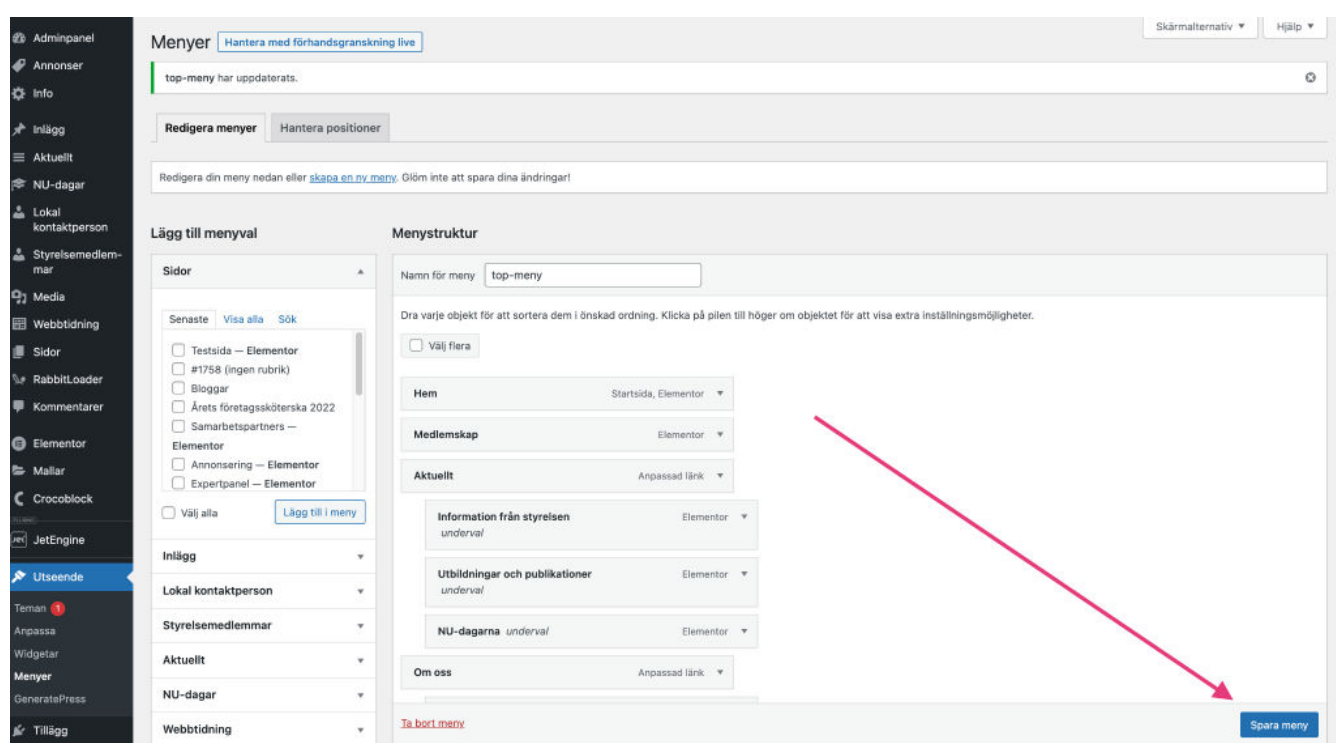

#### STEG 4: Kontrollera

Gå till hemsidan och menyn och kontrollera att allting fungerar som det ska.

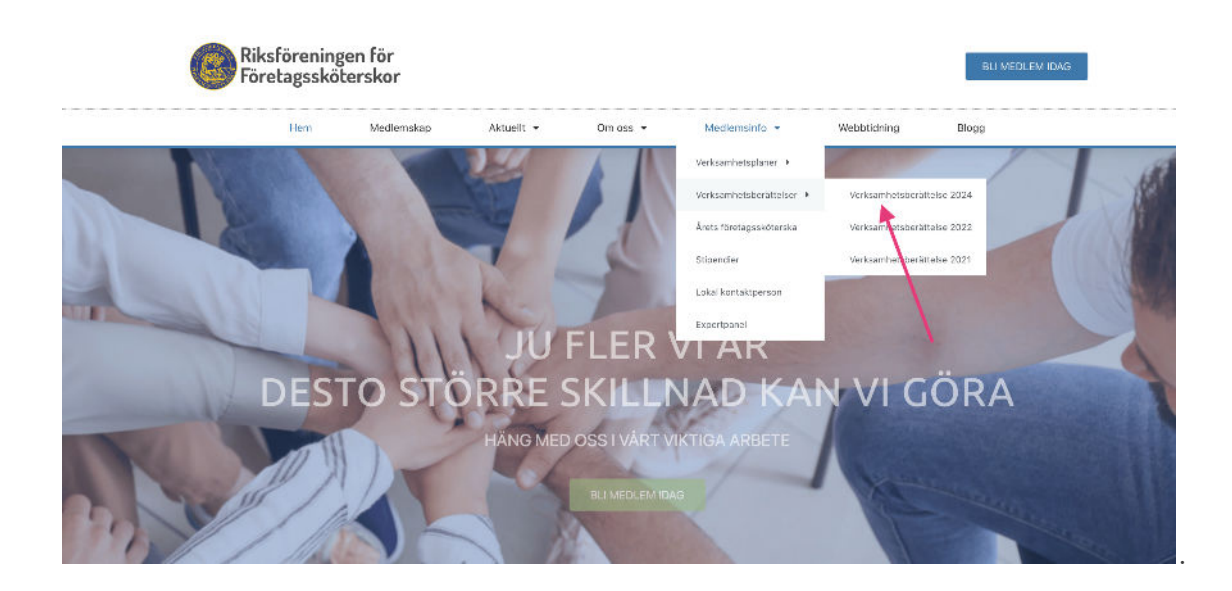